МИНОБРНАУКИ РОССИИ Федеральное государственное бюджетное 0b817ca911e6668abb13a5d426d39e<del>5f6ppasbb7a93dt416f5</del>1yqfpe9x2qqние высшего образования «Юго-Западный государственный университет» (ЮЗГУ) Кафедра «Информационные системы и технологии» Документ подписан простой электронной подписью Информация о владельце: ФИО: Локтионова Оксана Геннадьевна Должность: проректор по учебной работе Дата подписания: 03.02.2021 18:27:33 Уникальный программный ключ:

**УТВЕРЖДАЮ** Проректор по учебной работе О.Г. Локтионова duhaut 2016 г. 1031

# **Предметно-ориентированные экономические информационные системы**

Методические указания к лабораторной работе: «Экономический анализ результатов деятельности предприятия для разработки управленческих решений» для студентов направлений 09.03.02 и 09.03.03.

Курск 2016

УДК 004 Составитель А.В. Ткаченко

Рецензент Кандидат технических наук, доцент Ю.А. Халин

**Методические указания к лабораторной работе: Экономический анализ результатов деятельности предприятия для разработки управленческих решений** / Юго-Зап. гос. ун-т; сост. А.В. Ткаченко. Курск, 2016. 13 с.

Приводится описание технологии визуализации результатов деятельности компании в электронных таблицах. Приведены теоретические положения, практические примеры и задания.

Методические рекомендации предназначены для студентов, обучающихся по направлениям 09.03.02 «Информационные системы и технологии» и 09.03.03 «Прикладная информатика» при изучении дисциплины «Предметно-ориентированные экономические информационные системы».

Текст печатается в авторской редакции.

Подписано в печать 18.04.2016 г. Формат 60x84 1/16. Усл.печ. л. 0,81. Уч.-изд. л. 0,68. Тираж 100 экз. Заказ 370. Бесплатно. Юго-Западный государственный университет. 305040, г. Курск, ул. 50 лет Октября, 94.

Цель работы: выработать навыки анализ результатов деятельности предприятия для разработки управленческих решений

### Теоретические положения

В различных областях своей деятельности человеку практически ежелневно приходится сталкиваться с проблемой принятия решений для достижения тех или иных целей. В экономике целями могут быть увеличение затрат, повышение производительности прибыли, снижение труда, рациональное использование оборудования, повышение эффективности инвестиций и многие другие. Задача достижения экономических целей приводит к проблеме рационального использования ограниченных ресурсов (материальных, сырьевых, энергетических, финансовых, трудовых и других.) Для решения этой проблемы человеку необходимо принимать определенные решения. Естественно, что в процессе принятия решений человеку, как правило, свойственно стремление выбрать наилучшее для него решение.

Выполнение Приводимого задания, ПОЗВОЛИТ Вам приобрести практические навыки, необходимые для решения на компьютере важных и актуальных экономических задач.

## Основные определения

Наилучшее решение, с точки зрения принимающего это решение человека, будем называть оптимальным.

С незапамятных времен человек в процессе принятия решений использовал свой опыт и интуицию.

Для принятия оптимальных решений в современных условиях к опыту и интуиции человека добавляется возможность использования ЭВМ. ЭВМ позволяет в короткий срок обработать большой объем данных, необходимых решения, выработать Принятия рекомендации  $\Pi$ <sup>O</sup> Принятию ЛЛЯ оптимального решения, оценить последствия от принимаемого решения, которые могут произойти в будущем.

Следует заметить, что такого рода расчеты ЭВМ может выполнить специальных использованием компьютерных программ, только  $\mathbf{c}$ представителем которых является, например, Excel, реализующая функции электронной таблицы. Среди функций Excel имеются математические функции, предназначенные для решения экстремальных задач.

Оптимальная задача  $\equiv$ это задача  $\Pi$ <sup>O</sup> поиску наилучшего (оптимального) решения из множества (набора) допустимых решений.

Необходимо средствами математической символики описать заданную цель (например, получение максимальной прибыли), а также запас имеющихся ресурсов и условия их использования для достижения цели. При таком описании выделяют следующие два понятия:

- математическую модель;
- целевую функцию.

Математическая модель - это приближенное описание какого-либо математической класса явлений средствами символики. Анализ математической модели дает возможность проникнуть в сущность изучаемых явлений.

Математическая модель оптимальной задачи задает множество допустимых решений X. Множество X определяется имеющимися запасами ресурсов и условиями их использования для достижения цели.

Excel множество допустимых решений <sub>B</sub> называют также ограничениями задачи.

Целевая функция представляет собой числовую характеристику, большему или меньшему значению которой соответствует лучшее решение, с точки зрения принимающего это решение человека. Будем обозначать целевую функцию через  $f(x)$ , где  $x^T = (x_1, \dots, x_i, \dots, x_n)$ 

Вектор  $x \in X$ , где  $x^T = (x_1, \ldots, x_n, \ldots, x_n)$ , а  $X$  — множество допустимых решений будем называть решением оптимальной задачи.

# Задача определения наиболее прибыльного объема выпуска продукции

Предприятие может выпускать **n** видов продукции, используя для этого т видов ресурсов. Пусть для производства одной единицы продукции *j*-го вида используется  $\dot{a}_{ii}$  единиц ресурса *i*-го вида. Прибыль от реализации одной единицы продукции *j*-го вида обозначим через  $D_i$ ,  $j = \overline{1,n}$  рублей. Требуется определить такой объем выпуска продукции. который обеспечивает предприятию наибольшую прибыль.

Обозначим через  $x_i$ ,  $j = \overline{1,n}$  объем продукции *j*-го вида, выпускаемой в соответствии с некоторым планом. Тогда математическую модель задачи можно записать в следующем виде:

$$
\sum_{j=1}^{n} a_{ij} x_j \le b_i, i = \overline{1, m} \tag{1}
$$

Эта модель определяется ограничениями на выпуск продукции, обусловленными имеющимися запасами ресурсов. Целевую функцию задачи можно записать следующим образом:

$$
W = \sum_{j=1}^{n} p_j x_j \tag{2}
$$

 $(5)$ 

После построения математической модели и записи целевой функции выпуска задача определения объема продукции, обеспечивающего предприятию наибольшую прибыль, может быть сформулирована как задача:

Haйти

\n
$$
\max W = \sum_{j=1}^{n} p_j x_j \tag{3}
$$
\nПри условии

\n
$$
\sum_{j=1}^{n} a_{ij} x_j \le b_i, j = \overline{1, n} \tag{4}
$$

 $x_i \ge 0$   $j = 1, n$ 

Условие (5), указывающее на неотрицательность выпуска продукции, необходимо задавать для решения задачи на компьютере, с использованием Excel.

В задаче (4), (1), (5) отсутствуют ограничения по спросу на продукцию, которым в рыночной экономике принадлежит важная роль. Введем эти ограничения в задачу следующим образом.

Обозначим через  $h_i$ ,  $i = \overline{1,n}$  верхнее ограничение по спросу на продукцию *j*-го вида, а через  $l_i$  нижнее ограничение по спросу на продукцию  $j$ -го вида, тогда задача (8), (6), (9) примет следующий вид:

HaŭTH

\n
$$
\max W = \sum_{j=1}^{n} p_j x_j \tag{6}
$$
\nПри условии

\n
$$
\sum_{j=1}^{n} a_{ij} x_j \le b_i, j = \overline{1, n} \tag{7}
$$
\n
$$
l_j \le x_j \le h_j, j = \overline{1, n} \tag{8}
$$
\n
$$
x_i \ge 0 \qquad i = \overline{1, n} \tag{9}
$$

В общем случае прибыль с ростом объема производства может начать уменьшаться из-за дополнительных затрат, связанных, например,  $\mathbf{c}$ реализацией продукции.

Обозначим через  $a_i$ ,  $i = \overline{1, n}$  $0 < a_i \leq 1$ 

 $j = \overline{1, n}$  степень влияния на прибыль объема выпуска *j*-го изделия. Тогда целевая функция задачи может быть записана в следующем виде:

$$
W_1 = \sum_{j=1}^{n} P_j X_j^{a} i \tag{10}
$$

а сама задача примет вид:

$$
\max W_1 = \sum_{j=1}^n P_j X_j^a i \tag{11}
$$

при условии (6), (10), (9).

Заметим, что если  $a_i = 1$ , то прибыль не зависит от объема выпуска *j*-го изделия.

# Решение задачи определения наиболее прибыльного объема выпуска продукции

Рассмотрим следующую задачу [3] . На машиностроительном предприятии для изготовления четырех видов продукции используется токарное, фрезерное, сверлильное, расточное и шлифовальное оборудование, а также комплектующие изделия. Кроме того, для сборки готовой продукции требуется выполнение определенных сборочно-наладочных работ. Нормы расхода ресурсов на изготовление одного изделия каждого вида приведены в таблице на рисунке 1. В этой же таблице указаны: имеющиеся в наличие ресурсы, ограничения, обусловленные спросом на выпуск продукции второго и третьего видов, и прибыль от реализации одного изделия. В отличие от [3] будем предполагать, что в общем случае прибыль с увеличением выпуска продукции может уменьшаться. Степени влияния объема выпуска на прибыль по каждому изделию также приведены в таблице. Заметим, что если степень влияния равна единице, то увеличение объема выпуска изделия не приводит к уменьшению прибыли. Требуется определить такой объем выпуска продукции, который обеспечивает предприятию наибольшую прибыль.

Для решения задачи необходимо:

1. Ввести исходные данные в ячейки рабочего листа Excel;

2. Разметить блоки ячеек, необходимые для моделирования объема выпуска продукции, а также для формирования элементов математической модели и целевой функции;

3. Сформировать на рабочем листе Excel элементы математической модели и целевую функцию;

4. Настроить программу «Поиск решения» и выполнить ее.

### **Ввод исходных данных**

Исходными данными для решения задачи определения наиболее прибыльного объема выпуска продукции являются:

- − имеющиеся в наличии ресурсы;
- − нормы расхода ресурсов на выпуск одного изделия;
- − максимальная и минимальная величина спроса на изделия;
- − прибыль от реализации одного изделия;
- − степень влияния объема выпуска изделия на прибыль.

Кроме исходных данных, на рабочем листе Excel для решения задачи определения наиболее прибыльного объема выпуска продукции необходимо предусмотреть:

1. Блок ячеек «Оптимальный выпуск», в котором будет моделироваться объем выпуска продукции;

2. Блок ячеек «Фактическое использование», в котором будет моделироваться фактическое использование ресурсов;

3. Блок ячеек «Прибыль по изделиям», в котором будет моделироваться получение прибыли от реализации всей продукции;

4. Ячейку «Итоговая прибыль», в которой будет моделироваться получение прибыли от реализации всей продукции.

Теперь в этих блоках ячеек можно формировать элементы математической модели и целевую функцию.

### **Формирование элементов математической модели**

Элементами математической модели задачи определения наиболее прибыльного объема выпуска продукции являются следующие суммы:

 $\sum$  $=$ *n j*  $a_{ij}x_j$ 1  $i - \text{max}$ ическое использование *i*-го ресурса  $i = 1, m$ .

Для нашей задачи *n*=4, *m*=7.

Перед формированием этих сумм на рабочем листе Excel целесообразно блоку ячеек «Оптимальный выпуск», в котором будет моделироваться выпуск готовой продукции, присвоить имя, например,  $X$  (блок B18:E18).

Для формирования  $\sum$ = 4  $j=1$  $a_{ij}x_j$  *i* = 1,7 выполните следующие действия:

1. Заполните ячейки блока «Оптимальный выпуск» (блок В18:Е18) числами 0,01.

2. В ячейку G5, а в последующем и в G6 – G11, для получения произведения человеко-часов на оптимальный выпуск ввести формулу вида  ${=}\text{CVMM}(X*B5:E5)$ .

#### **Формирование целевой функции**

Для формирования целевой функции в ячейку В20 блока «Прибыль по изделиям» ввести формулу вида  ${=}\,B14*MAKC(B18;0)^AB16\};$ 

Далее скопировать формулу из ячейки В20 на все остальные ячейки блока «Прибыль по изделиям» (блок В20:Е20);

Итоговую прибыль поместим в ячейку G22. Здесь помещается сумма значений в ячейках (В20:Е20);

После формирования элементов математической модели и целевой функции задача определения наиболее прибыльного объема выпуска продукции рабочий лист Excel примет вид, показанный на рисунке 1.

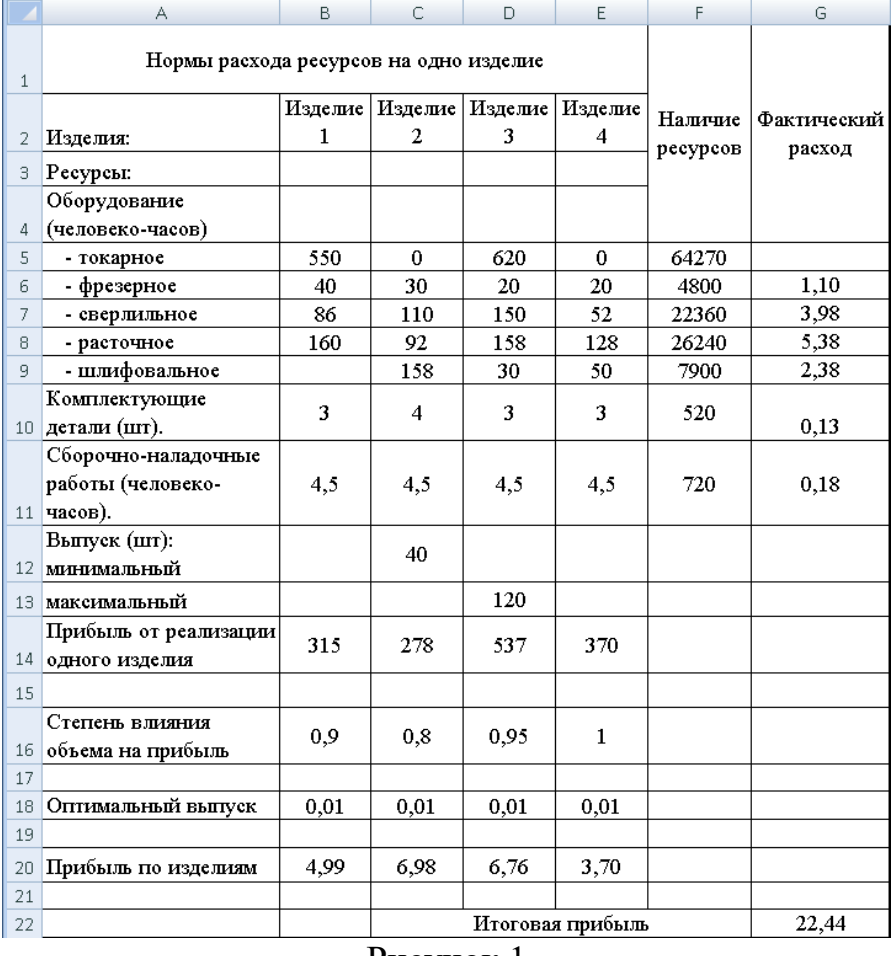

Рисунок 1

#### **Настройка программы «Поиск решения»**

3. Установите курсор на пункте «Поиск решения» меню «Сервис» и щелкните левой клавишей мыши;

4. Убедитесь, что в поле «Установить целевую ячейку» окна диалога программы «Поиск решения» указана ячейка \$G\$22 (см. рис. 1.);

5. Убедитесь, что переключатель установлен на значение «Равной максимальному значению» (см. рис. 2.);

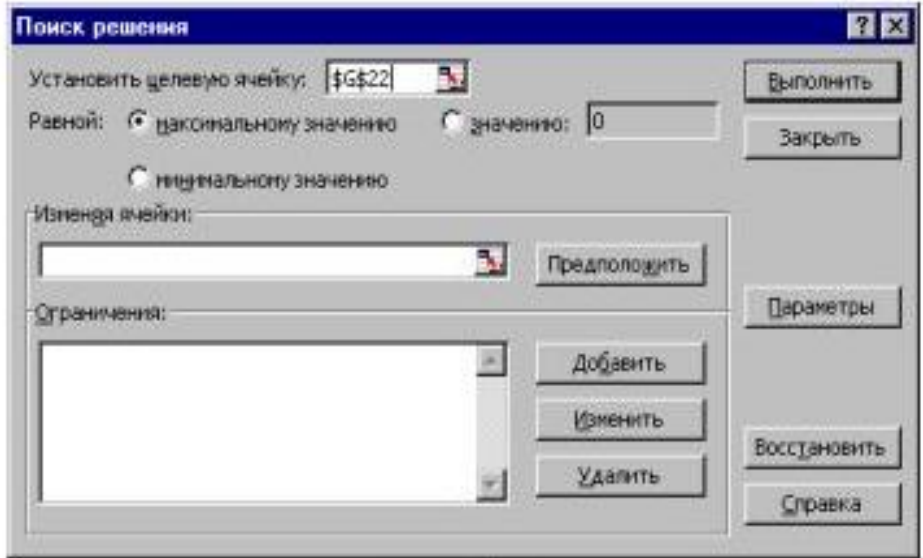

Рис. 2.

6. Установите курсор в поле «Изменяя ячейки» и щелкните левой клавишей мыши;

7. Селектируйте блок ячеек «Оптимальный выпуск» (блок В18:Е18);

8. Установите курсор на кнопку «Добавить» и щелкните левой клавишей мыши. Появится окно команды «Добавление ограничения», показанное на рис. 6.6.

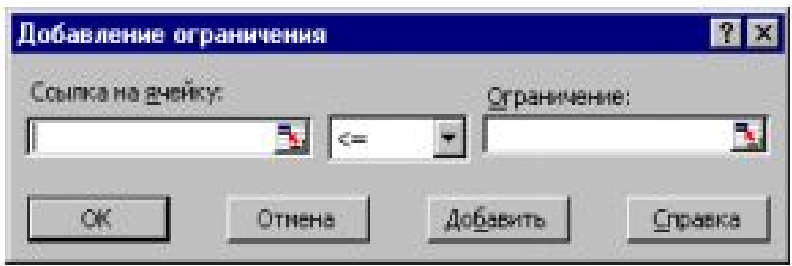

Рис. 3.

9. Селектируйте блок ячеек «Фактически использовано» (блок G5:G11);

10. Убедитесь, что оператор сравнения <= уже выбран;

11. Установите курсор на поле «Ограничение» и щелкните левой клавишей мыши;

12. Селектируйте блок ячеек «Наличие ресурсов» (блок F5:F11) и убедитесь, что окно диалога команды «Добавление ограничения» имеет вид, показанный на рис. 4;

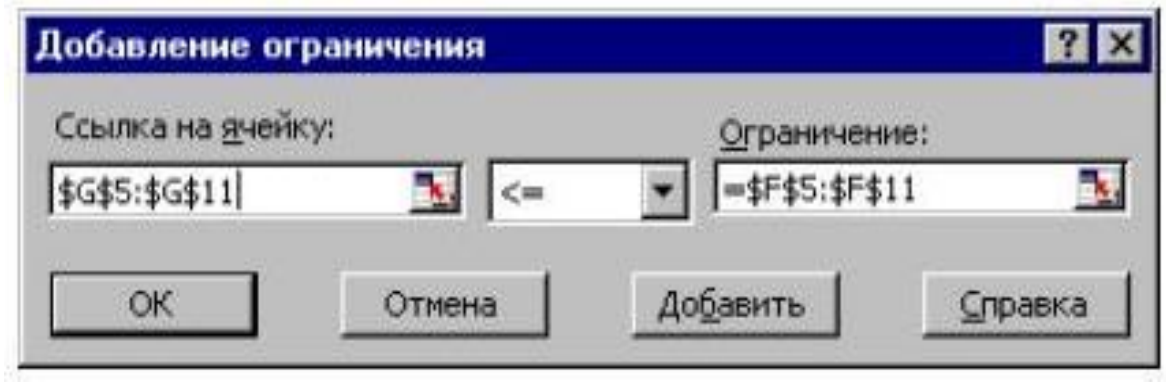

Рис. 4.

13. Установите курсор на кнопку «Добавить» и щелкните левой клавишей мыши;

14. Селектируйте блок ячеек «Оптимальный выпуск» (блок В18:Е18);

15. Установите курсор на стрелку прокрутки значений оператора сравнения и щелкните левой клавишей мыши;

16. Установите курсор на значение, >= и щелкните левой клавишей мыши;

17. Установите курсор на поле «Ограничение» и щелкните левой клавишей мыши;

18. Наберите на клавиатуре цифру 0 и убедитесь, что окно команды «Добавление» имеет вид, показанный на рис. 5.

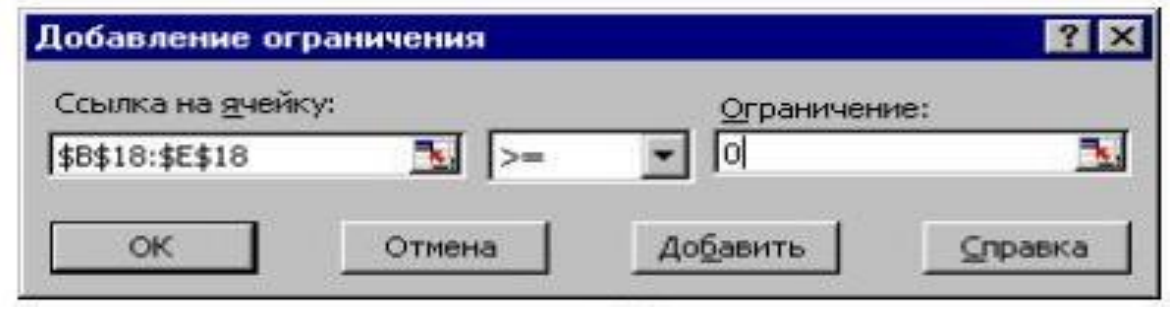

Рис. 5.

19. Установите курсор на кнопку «Добавить» и щелкните левой клавишей мыши;

20. Селектируйте ячейку С18;

21. Установите курсор на стрелку прокрутки значений оператора сравнения и щелкните левой клавишей мыши;

22. Установите курсор на значение >= и щелкните левой клавишей мыши;

23. Установите курсор на поле «Ограничение» и щелкните левой клавишей мыши;

24. Селектируйте ячейку С12 и убедитесь, что окно диалога команды «Добавление ограничения» имеет вид, показанный на рис. 6.

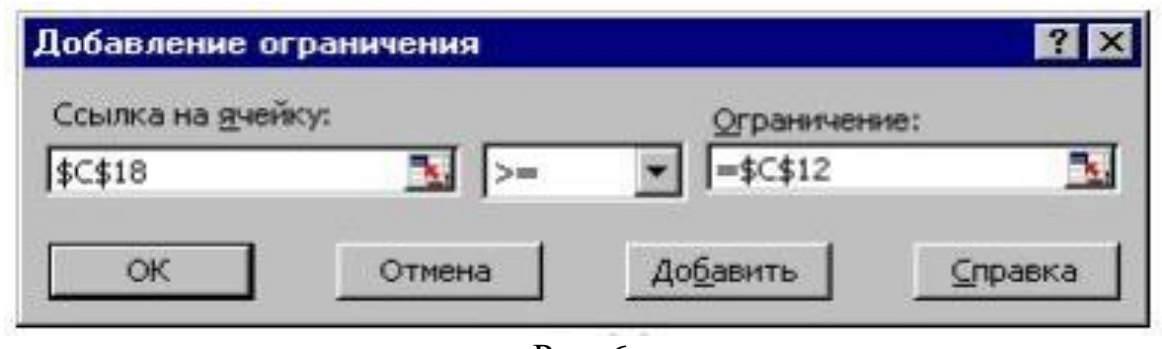

Рис. 6.

25. Установите курсор на кнопку «Добавить» и щелкните левой клавишей мыши;

26. Селектируйте ячейку D18;

27. Убедитесь, что оператор сравнения <= уже выбран;

28. Установите курсор на поле «Ограничение» и щелкните левой клавишей мыши;

29. Селектируйте ячейку D13 и убедитесь, что окно диалога команды «Добавление ограничения» имеет вид, показанный на рис. 7.

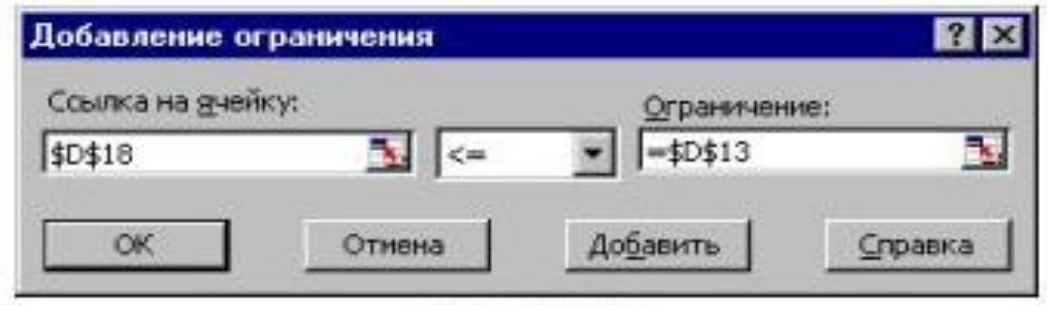

Рис. 7.

30. Установите курсор на кнопку «Добавить» и щелкните левой кнопкой мыши;

31. Установите курсор на кнопку «Отмена» и щелкните левой клавишей мыши;

32. Убедитесь, что появившееся окно программы «Поиска решения» имеет вид, показанный на рис. 8;

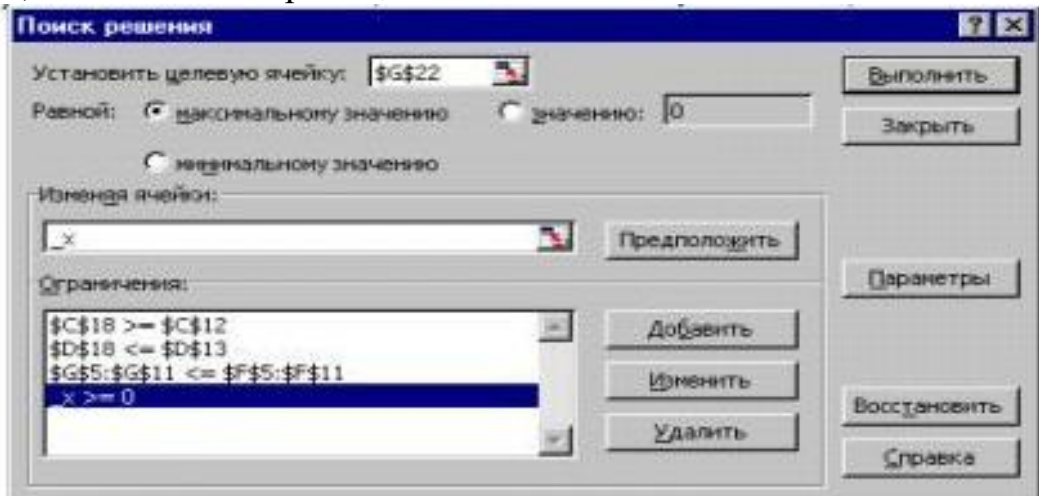

Рис. 8.

33. Установите курсор на кнопку «Выполнить» и щелкните левой клавишей мыши;

34. Убедитесь, что на рабочем листе EXCEL в блоке «Оптимальный выпуск» появляется решение задачи определения наиболее прибыльного объема выпуска продукции, показанное на рис. 9;

|    | A                                | B                                       | c                                     | Đ        | E               |         | G                  |
|----|----------------------------------|-----------------------------------------|---------------------------------------|----------|-----------------|---------|--------------------|
| 1  |                                  |                                         | Нормы расхода ресурсов на одно издел. |          |                 | наличие | факт               |
| 2  | Изделия                          | изделие 1 изделие 2 изделие 3 изделие 4 |                                       |          |                 |         |                    |
| 3  | Ресурсы                          |                                         |                                       |          |                 |         | ресурсов использов |
| 4  | Оборудование (человеко-часов)    |                                         |                                       |          |                 |         |                    |
| 5  | токарное                         | 550                                     |                                       | 620      |                 | 64270   | 64270              |
| 6  | фрезврное                        | 40                                      | 30                                    | 20       | 20              | 4800    | 4800               |
| 7  | сверлильное                      | 86                                      | 110                                   | 150      | 52              | 22360   | 17098              |
| 8  | расточное                        | 160                                     | 92                                    | 158      | 128             | 26240   | 21860              |
| 9  | шлифовальное                     |                                         | 158                                   | 30       | 50              | 7900    | 7900               |
| 10 | Комплект детали (шт).            | 3                                       |                                       | 3        |                 | 520     | 506                |
| 11 | Сбор. - нал.раб. (чел-ч).        | 4,5                                     | 4,5                                   | 4,5      | 4,5             | 720     | 697.5              |
| 12 | Bunyck (urt.):<br>минимальный    |                                         | 40                                    |          |                 |         |                    |
| 13 | максимальный                     |                                         |                                       | 120      |                 |         |                    |
| 14 | Прибыль от реал-ции 1-го изделия | 315                                     | 278                                   | 637      | 370             |         |                    |
| 15 |                                  |                                         |                                       |          |                 |         |                    |
| 16 | Степень влияния объемана поибыль | 0,9                                     | ūв                                    | 0,95     |                 |         |                    |
| 17 |                                  |                                         |                                       |          |                 |         |                    |
| 18 | Оптимальный выпуск               | 65                                      | 40                                    | 46       | 4               |         |                    |
| 19 |                                  |                                         |                                       |          |                 |         |                    |
| 20 | Прибыль по изделиям              | 13487,53                                | 5317.32                               | 20398,31 | 1480            |         |                    |
| 21 |                                  |                                         |                                       |          |                 |         | прибыль            |
| 22 |                                  |                                         |                                       |          | <b>Итоговая</b> |         | 40683,166          |

Рис. 9.

35. В появившемся диалоговом окне «Результаты поиска решения» установите курсор на переключатель «Восстановить исходные значения» и щелкните левой клавишей мыши (см. рис. 10.);

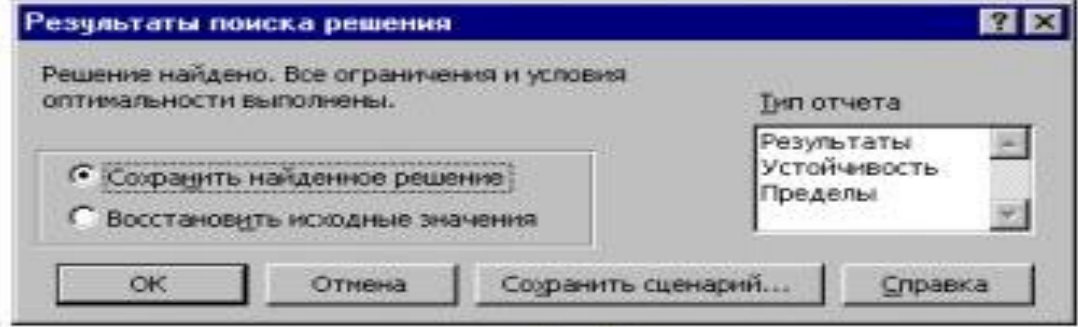

Рис. 10.

36. Для завершения расчетов щелкните по кнопке «ОК».

Замечание. Выполнение пунктов 14 – 19 можно заменить установкой флажка «неотрицательные значения» в окне диалога «Параметры поиска решения»…

Если в рассматриваемой задаче все величины  $\alpha_j$   $j = 1,4$  (степени влияния объема выпуска продукции на прибыль) равны 1, т.е. если задача линейная, то результат ее решения можно увидеть на рис. 6.14.

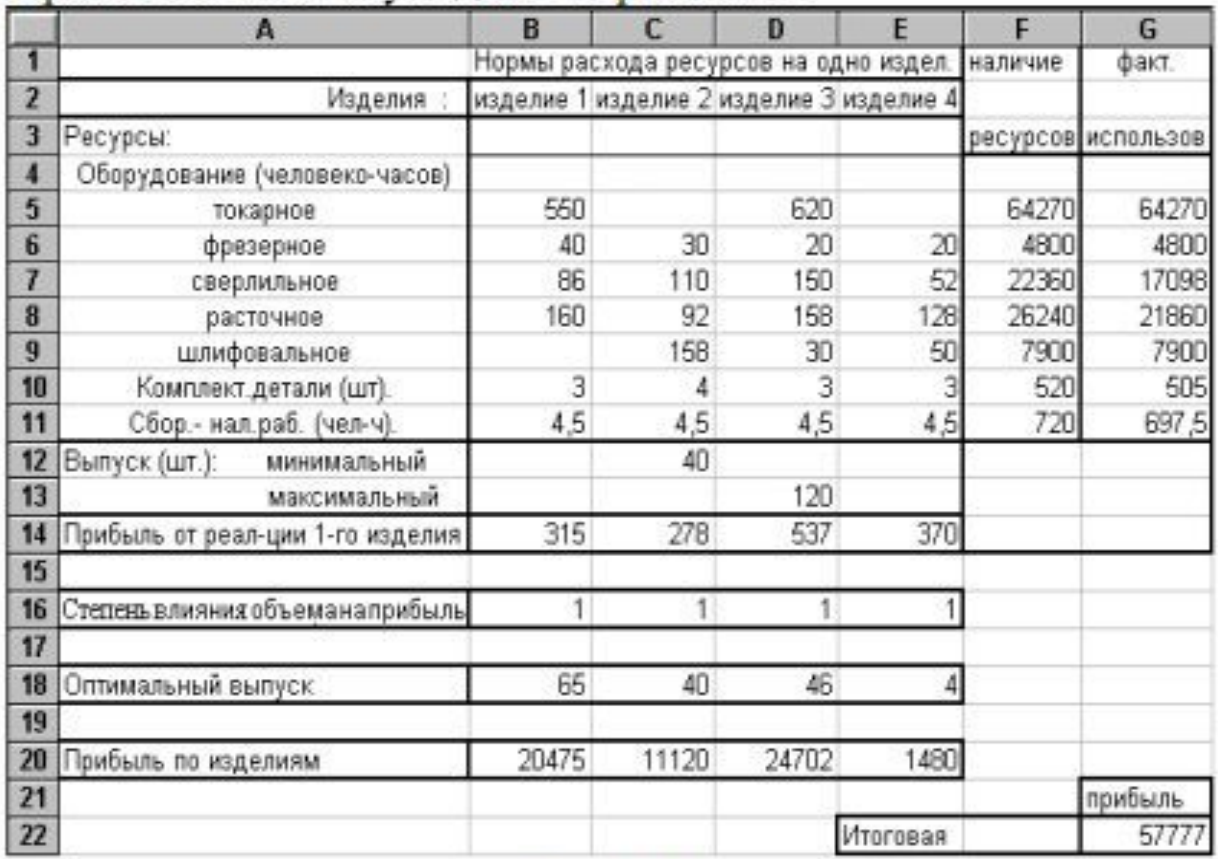

#### Рис. 11.

Заметим, что если задача является линейной, то перед ее решением целесообразно в окне диалога «Параметры поиска решения» установить флажок «Линейная модель».

Широкий класс задач математического программирования предполагает наличие условий целочисленности переменных. Для решения таких задач необходимо при формировании ограничений задачи для целочисленных переменных, кроме основных ограничений, добавить ограничения на целочисленность. Это делается с помощью команды «Добавление ограничения» путем указания в поле «Ограничение» константы «цел».

#### Анализ результатов решения

EXCEL позволяет Проводить анализ решения, полученного с использованием программы «Поиск решения».

Для проведения анализа можно воспользоваться тремя типами отчетов, генерируемых программой «Поиск решения». К этим отчетам относятся: отчет о результатах, отчет о чувствительности, отчет о пределах. Выбор требуемого отчета осуществляется курсором в диалоговом окне «Результаты поиска решения».

#### Отчет о результатах

Отчет о результатах содержит:

1. Начальное и оптимальное значение целевой ячейки;

2. Начальное и оптимальное значение изменяемых ячеек;

3. Сведения об ограничениях.

В отчете для каждого ограничения приводятся:

- значение левой части ограничения;
- формула, определяющая ограничение;
- состояние ограничения (связанное или несвязанное);
- разница между правой и левой частями ограничения.

Если разница между правой и левой частями ограничения равна нулю, то ограничение считается связанным, в противном случае – несвязанным. В частности если ограничение моделирует использование некоторого вида ресурса, то экономический смысл разницы – остаток этого ресурса.